AiM InfoTech

# CATERHAM – 420R From 2018

## Release 1.00

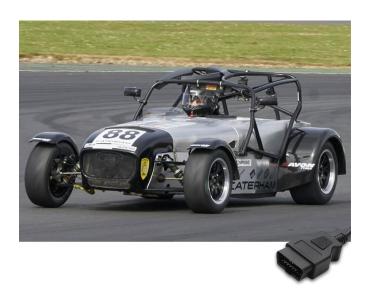

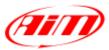

InfoTech

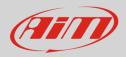

#### 1 Models and years

This document explains how to connect AiM devices to the vehicle Engine Control Unit (ECU) data stream.

Supported models and years are:

• 420R

from 2018

# 2 Wiring Connection

These models feature a specific manufacturer protocol based on CAN, accessible through the OBDII plug placed under the bonnet, close to the ECU. For this installation refer to the following pinout of the OBDII plug and connection table.

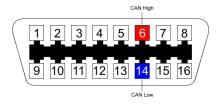

| OBDII connector pin | Function |
|---------------------|----------|
| 6                   | CAN High |
| 14                  | CAN Low  |

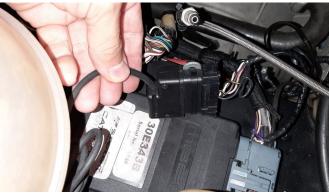

| AiM cable |  |
|-----------|--|
| CAN+      |  |
| CAN-      |  |

**AiM color cable** White Blue

InfoTech

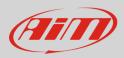

# 3 Race Studio configuration

Before connecting the AiM device to the ECU, set all functions using AiM software Race Studio. The parameters to set in the device configuration are:

• ECU manufacturer:

ECU Model:

CATERHAM 420R MY2018 (Only RS3)

## 4 "CATERHAM – 420R MY2018" protocol

Channels received by AiM devices configured with "CATERHAM – 420R MY2018" protocol are:

| CHANNEL NAME  | FUNCTION                      |
|---------------|-------------------------------|
| RPM           | Engine RPM                    |
| ECT           | Engine coolant temperature    |
| MAP           | Manifold air pressure         |
| TPSv          | Throttle position sensor      |
| Throttle site | Throttle position sensor site |
| Supply volt   | Battery voltage               |
| Air temp      | Air temperature               |

**Technical note**: not all data channels outlined in the ECU template are validated for each manufacture's model or variant; some of the outlined channels are model and year specific, and therefore may not be applicable.